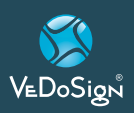

## **Manual**

# **I-Station Multicast**

## **I-station multicast configuration & Integrating with HME wireless pagers**

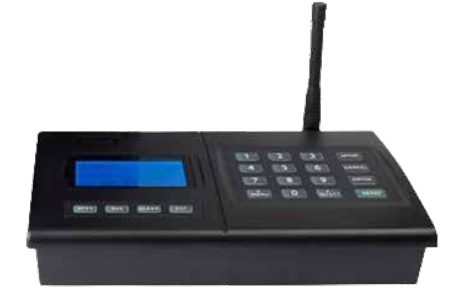

## **1 I-station multicast configuration**

"MultiCast" with HME Wireless transmitters allows a facility to cascade pages to a series of transmitters over an IT network. The cascade allows the user to cover a significant portion of a building(s) without the needs for radio repeaters or large scale broadcast antennas. The use of MultiCast also allows facilities to expand their reach in very short order just by adding a new transmitter to the area that they want covered.

## **How to setup the multicast**

To setup up the multicast, be sure that you have the following information.

- Static IP for each transmitter
- Allow port 4000
- Ethernet port on each transmitter
- Gateway IP
- Subnet Mask

## **To enter Programming Mode**

The ISTATION contains 12 different menus. Some of the menus are not used in the Multicast application. To go to Network programming menu, follow the procedure below.

ֺ֞֝֡

- 1. Press the **"SETUP"** button.
- 2. Enter the Network password

## *Sample of multicast layout*

*Message is broadcast from originating transmitter (Admission) on 1st floor. After message is sent, it is cascaded to the next IP address set up in its menu. The cycle repeats until the original message is returned to the originating the page to close the loop. Transmitters can be anywhere on the network as long as they can be assigned a static IP address.*

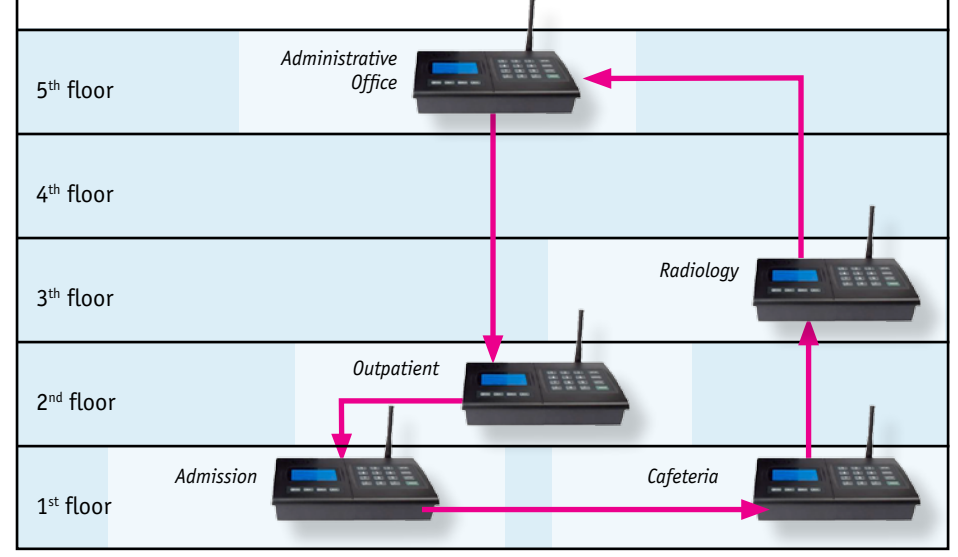

1173 followed by **"enter"**.

- 3. When the password is accepted, the display will show **"use \* to scroll to menu options"**.
- 4. Use the **"\*/ Menu"** key to scroll through the different menu options.
- 5. Press **"CANCEL"** to exit the system programming menu.  *Default values are italicized*

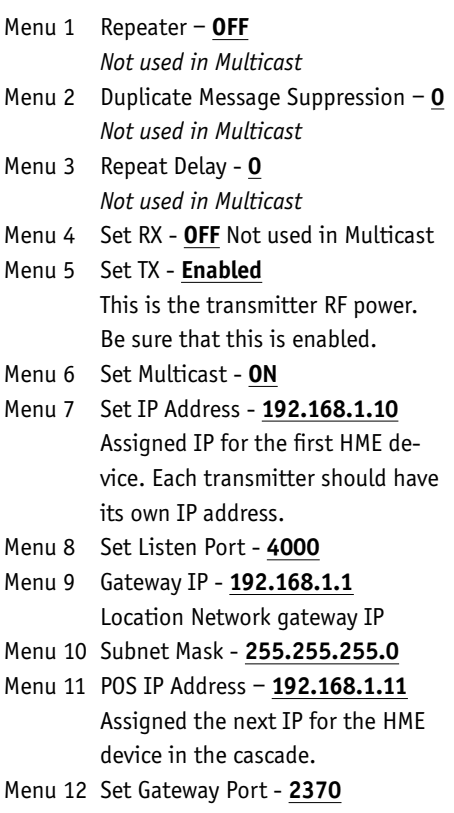

*\*NOTE: Multicast requires static IP addresses for each transmitter. The Network addresses listed above are examples. Your local IT expert will determine the values for your unique installation. Please contact HME Technical Support at 800-919-9903 if you require assistance in changing the address values.*

VEDoSign

**VeDoSign** Nolenslaan 8, 3741 VT Baarn, Tel. +31 (0)35 543 07 38, Fax +31 (0)35 543 57 56, info@vedosign.com

Innovatieve communicatie oplossingen en advies voor hospitality gerelateerde toepassingen - **www.vedosign.com**

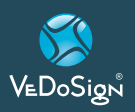

## **I-Station Multicast**

**I-station multicast configuration & Integrating with HME wireless pagers**

## **2 Integrating with HME wireless pagers**

To utilize HME Wireless pagers, you will require an Integration Station transmitter plugged into your network router (HME part # ISTATION, image below) to deliver messages. Please contact your HME sales representative for upgrade details, if needed.

## **Configuring the integration station transmitter**

Your Integration Station transmitter requires a dedicated IP address and port within your network. To configure the transmitter you will require the information below, an Ethernet cable, and a free port on your network and router.

*Please contact your IT Administrator to obtain the address information prior to proceeding. If provided prior to shipping, HME will configure the transmitter in advance.*

#### **To configure the transmitter:**

- 1. Press **SETUP**, enter the password 6629 and press **ENTER**, you should see **TCPIP SETUP**.
- 2. Press **MENU** 1x. The display will say **IP ADDRESS**, press **ENTER** to edit this field.
- 3. Enter the 12 digit IP address IT has provided, when entered press **ENTER** to accept.
- 4. Press **MENU** 1x. The display will say **SET LISTEN PORT**; press **ENTER** to edit this field.
- 5. Enter the port number provided by IT, when entered press **ENTER** to accept.
- 6. Press **MENU** 1x. The display will say **GA-TEWAY IP**.; press **ENTER** to edit this field.
- 7. Enter the 12 digit IP address IT has provided, when entered press **ENTER** to accept.
- 8. Press **MENU** 1x. The display will say **SUBNET MASK**; press **ENTER** to edit this field.
- 9. Enter the 12 digit IP address IT has provided, when entered press **ENTER** to accept.
- 10. Press **CANCEL** to exit the menus
- 11. Connect transmitter to your network router by plugging an Ethernet cable in the available port, then into the transmitter jack labeled LAN CABLE – the light on the transmitter jack should illuminate green when the connection is live.

### **Configure software**

In each of the Restaurant App Suite applications there is a configuration screen, accessible by touching the "gear icon"  $\ddot{O}$ . Once in the configuration screen, you will need to setup your pager numbers and the IP address that is listed on the previous page.

**Manual**

Once all information is entered, you are ready to begin sending messages to your HME Wireless pagers.

*NOTE: The transmitter will display a small 'T' in the upper right hand corner when messages are received from the software and broadcast*

## **For question or assistance please contact us.**

**Tel: +31 (0)35 543 07 38 e-mail: info@vedosign.com**

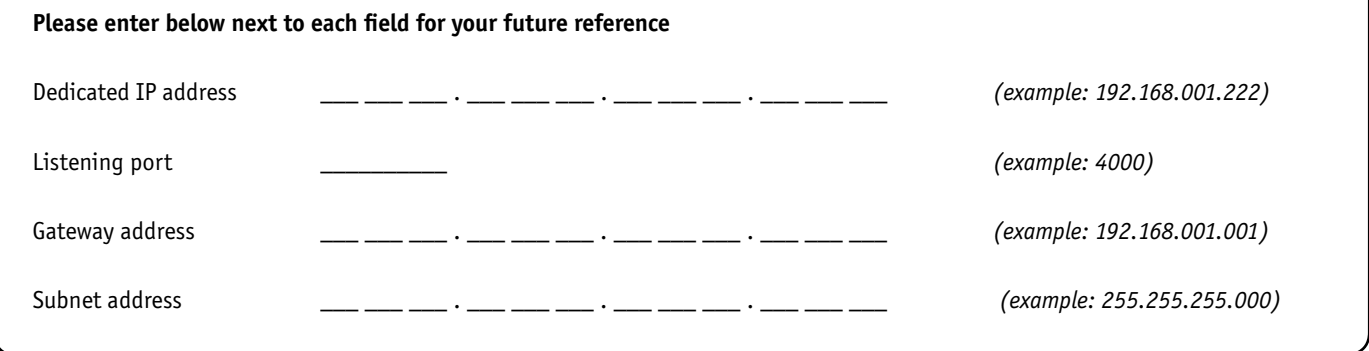

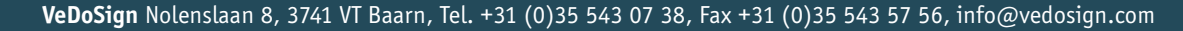

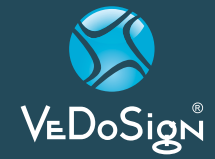

Innovatieve communicatie oplossingen en advies voor hospitality gerelateerde toepassingen - **www.vedosign.com**